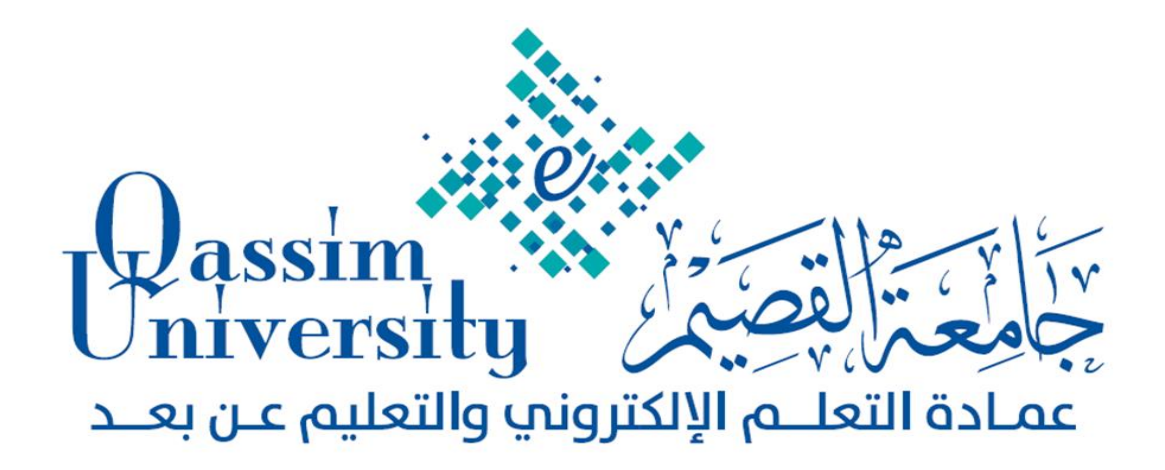

# **إدارة الفصول االفرتاضية بالك بورد**

# Blackboard,

**دورة تدريبية ملشريف التعلم اإللكرتوني بكليات اجلاععة** 

**اعداد** 

**قسم التدريب بالعمادة** 

**برناعج الدورة وأوراق املتدربني** 

 **1436 – 1437هـ** 

# **األهداف العاعة للدورة:**

 **يستهدف من الدورة التدريبية الحالية إكساب مشرفي التعلم اإللكتروني:**

- الجوانب المعرفية بماهية الفصول االفتراضية بالك بورد ومميزاتها.
- المهارات األساسية المتعلقة بالدخول على النظام و التسجيل في الجلسات االفتراضية.
	- توظيف واستخدام األدوات األساسية في الفصول االفتراضية بالك بورد.

# **االهداف االجرائية للدورة:**

 **بعد أن يتعرض عضو هيئة التدريس لهذه الدورة التدريبية يرجى أن يكون قادراً على أن:**

- ذكر مفهوم الفصول االفتراضية بالك بورد. - عرض قائمة بمميزات نظام الفصول االفتراضية بالك بورد. - التسجيل في نظام البالك بورد. - إنشاء جلسة افتراضية عبر النظام. - توظيف أداة التواصل والتفاعل في واجهة االستخدام لـ Collaborate Bb؛ وتشمل: - استخدام أدوات عرض المشاركين Participants. - استخدام أداة الميكروفون. - استخدام أداة الفيديو أو الكاميرا. - استخدام أداة المناقشة (Text chat). - استخدام أداة القلم. - استخدام أداة عرض التطبيقات: Sharing Application - استخدام أداة التجول عبر االنترنت. - استخدام أداة الرد أو اإلجابة. - توظيف نافذة المحاثة النصية. - توظيف أداة السبورة البيضاء التفاعلية؛ ويشمل: - استخدام أداة التحديد. - استخدام أداة عرض الرموز. - استخدام أداة القلم. - استخدام أداة مربع النص أو الكتابة. - استخدام أداة المربع أو الدائرة المصمتتين. - استخدام أداة المربع أو الدائرة الفارغتين.

 - استخدام أداة عرض الخط المستقيم. - توظيف أداة تحميل العروض. - توظيف أداة مشاركة التطبيقات - توظيف واستخدام أداة التجول في شبكة اإلنترنت. - اغالق الجلسة.

# **ويتكون هذا الربناعج التدريبي عن عدة حماور وهي على النحو التايل:**

- **• أوراق العمل.**
- **• التعارف وتوزيع المهام.**
- **• العروض التقدمية.**
	- **• التدريب العملي.**

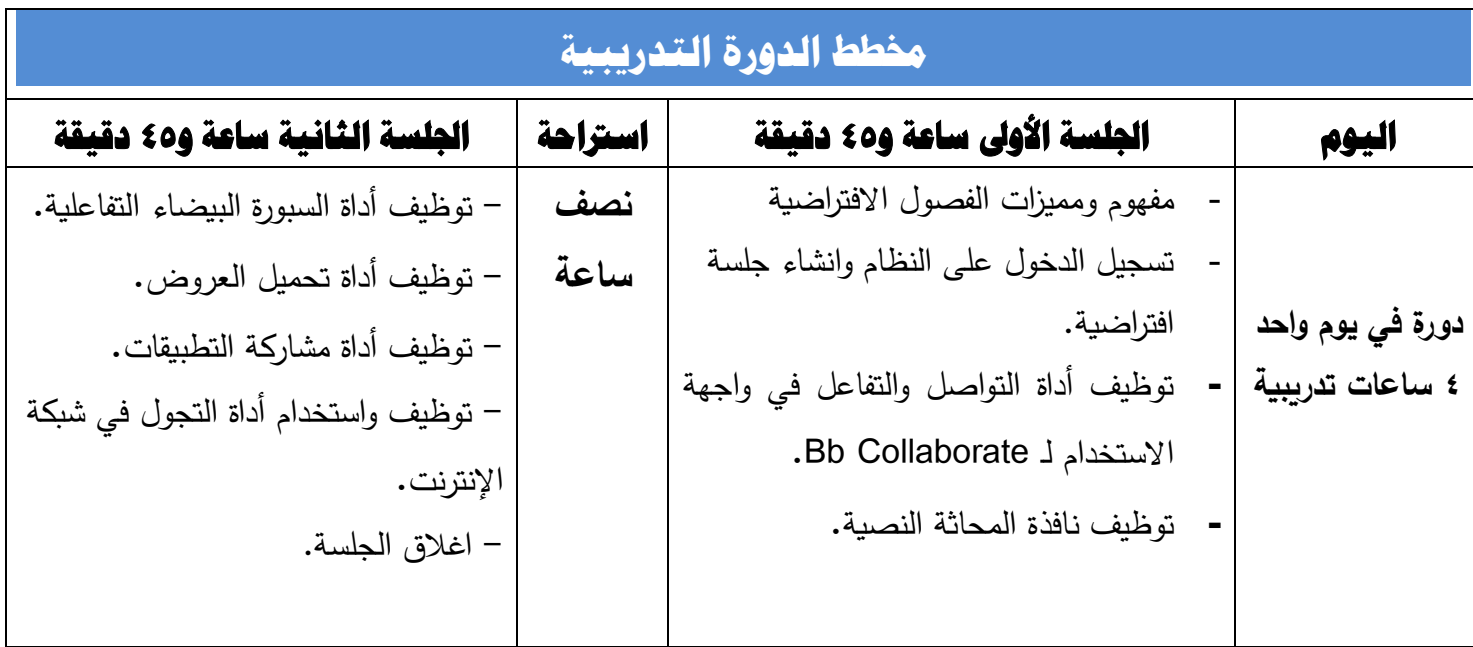

# **تعريف مفهوم الفصول االفتراضية:**

فصول إلكترونية للتعلم من بعد، توفر إمكانية عقد جلسات د ارسية يقدم فيها المعلم المحتوى العلمي، مع إمكانية حفظ الدروس المتزامنة والرجوع إليها لاحقاً، كما تتيح للمعلم فرص الالتقاء والتواصل المتزامن وغير المتزامن مع الطلاب حيث تعطى لمم المحاضرة عن بُعد من أي مكان وفى أي وقت.

# **مميزات نظام الفصول االفتراضية Collaborative Blackboard:**

- إمكانية التوسع دون قيود من حيث عدد الطالب وأعمارهم.
- فتح محاور جديدة وعديدة في حجرة الدراسة االفتراضية مما يشجع على المشاركة دون خوف أو تشتت.
- السرعة العالية في التعامل واالستجابة للتعامل مع الطالب من المعلم بغض النظر عن متابعة الحضور والغياب، ألن يتم ذلك بشكل إلكتروني.
- واتاحة الفرصة للتفرغ لمهام التعليم والتدريس وتحسين الأداء والارتقاء بمستواه والتعامل مع التكنولوجيا الحديثة واكتساب المعارف والمهارات والخبرات.
	- إمكانية التعلم من أي مكان وفي أي وقت متاح للطالب.

**أوال:ً الدخول إلى النظام:Blackboard**

- كتابة اسم الموقع
- اكتب اسم المستخدم
	- اكتب كلمة المرور
- انقر )تسجيل الدخول**(**

**ثانيا:ً مجموعة أدوات نظام الفصول االفتراضية Collaborative Bb بعد الدخول الى النظام نقوم بالخطوات التالية:**

- اختر Collaborate Blackboard من أدوات الدورة التدريبية الموجودة في قائمة أدوات التحكم.
	- سوف تظهر لك شاشة اإلعدادات للجلسة كما في الشكل.

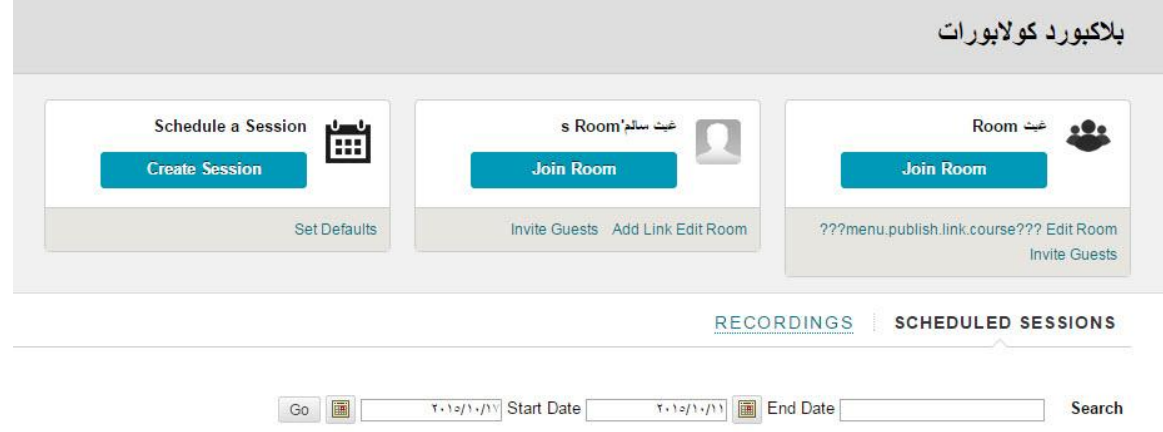

اضغط على زر إنشاء جلسة )session create).

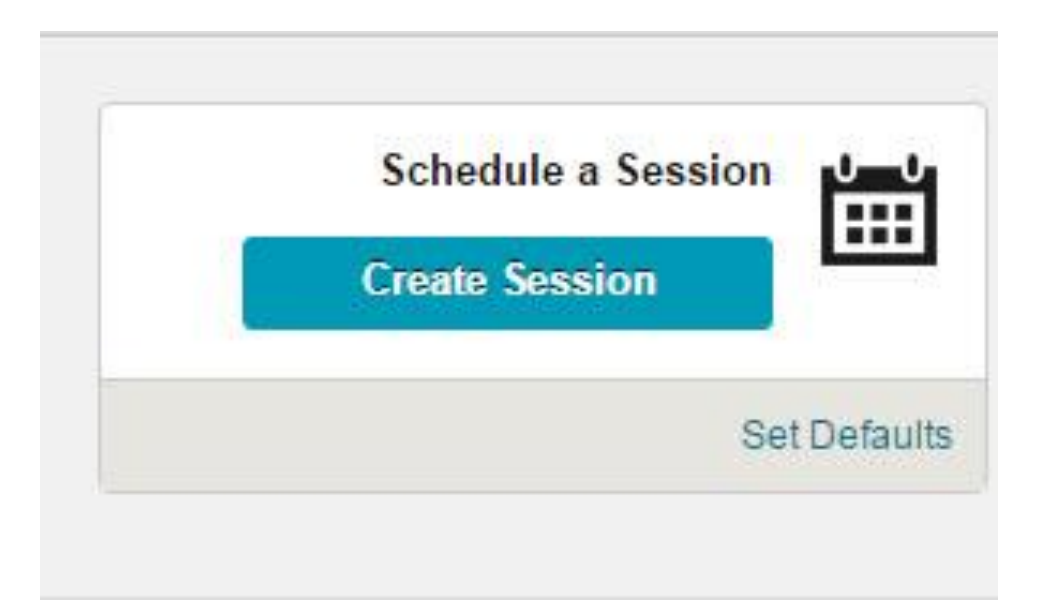

إمالء البيانات والمعلومات للجلسة )**ATION INFORM SESSION**).

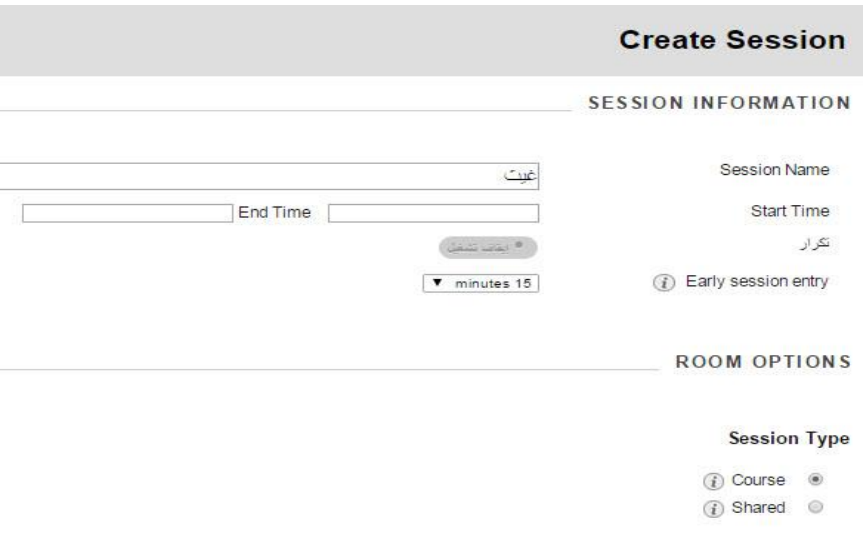

### **Teleconference Options**

- *i*) Use built-in  $\circledcirc$
- *i* Use third party  $\circledcirc$
- $\textcircled{1}$  . Do not use teleconference  $\textcircled{1}$
- )Session Name( الجلسة نوع
- تحديد وقت البدء واالنتهاء للجلسة )Time End & Time Start)
	- )**ROOM OPTIONS**( الغرفة خيارات
		- دورة تدريبية
		- دورة مشتركة
		- خيارات االجتماع عبر الهاتف
			- تفاعل مركز التقديرات
				- االدوار والوصول
		- اضغط زر موافق أو"Submit"
- بعد الضغط على زر submit تظهر شاشة تم انشاء الجلسة الجديدة فيها كما في الصورة:

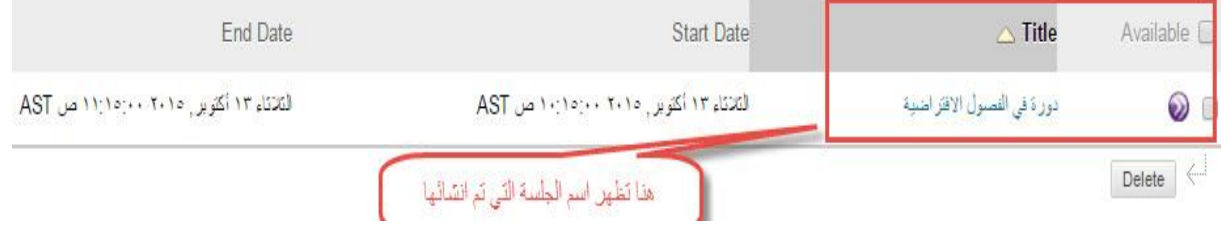

نقوم باختيار الجلسة التي قمنا بإنشائها، بعد تظهر لنا الشاشة التالية:

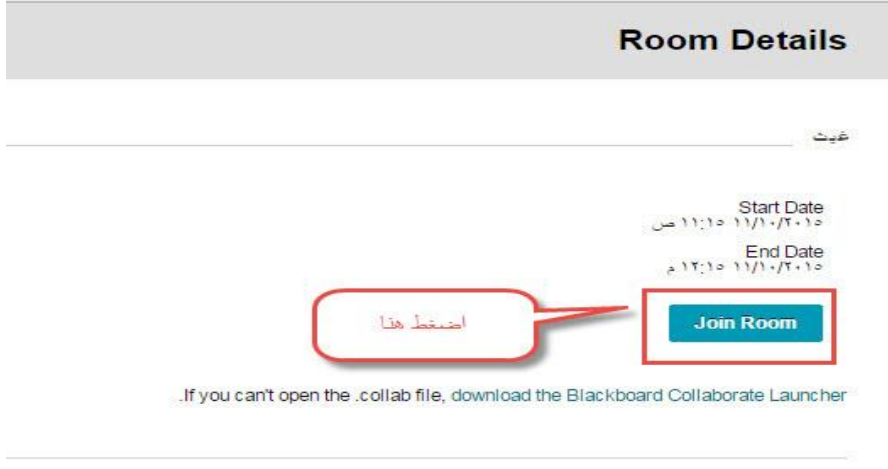

.Still can't get into your session? Please read our troubleshooting help topic

- وفي هذه الشاشة:
- قم بالضغط على زر االنضمام الى الغرفة )Room Join)
- † ملاحظة: سيطلب منك تحميل برنامج (-Blackboard Collaborate Launcher) وهذا التنزيل يكون لمرة واحدة فقط.

?First time using Blackboard Collaborate

# **Get the Launcher**

. The Blackboard Collaborate Launcher makes joining sessions and playing recordings simple and reliable

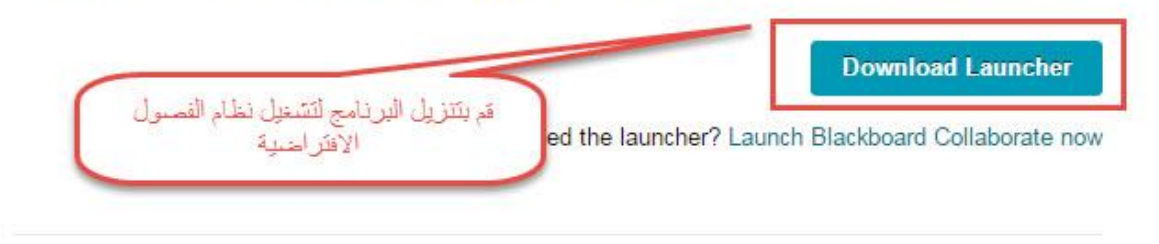

Learn more about the Blackboard Collaborate Launcher

اختر زر التنزيل)Download )وسيتم تحميل البرنامج

 اتبع الخطوات التالية لتنزيل البرنامج: .1 الخطوة األولى:

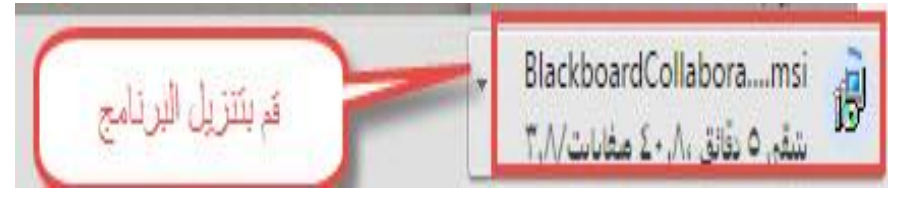

.2 الخطوة الثانية:

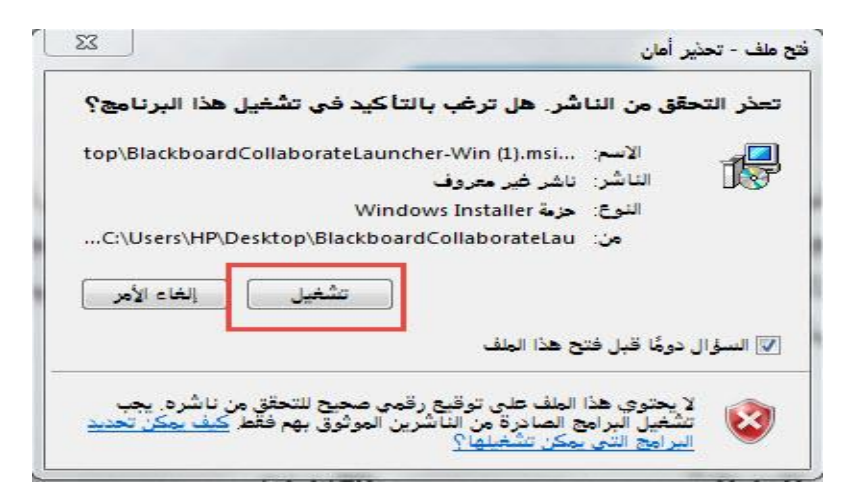

.3 الخطوة الثالثة:

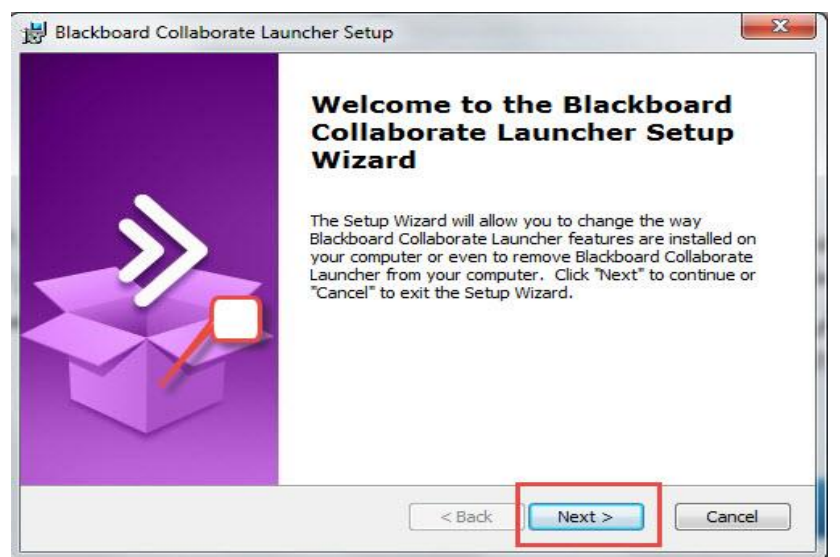

.4 الخطوة الرابعة: Blackboard Collaborate Launcher Setup **Ready to Install** The Setup Wizard is ready to begin the Blackboard Collaborate Launcher installation Click "Install" to begin the installation. If you want to review or change any of your installation settings, click "Back". Click "Cancel" to exit the wizard. Advanced Installer  $\Big|$  < Back Install Cancel

.5 الخطوة الخامسة:

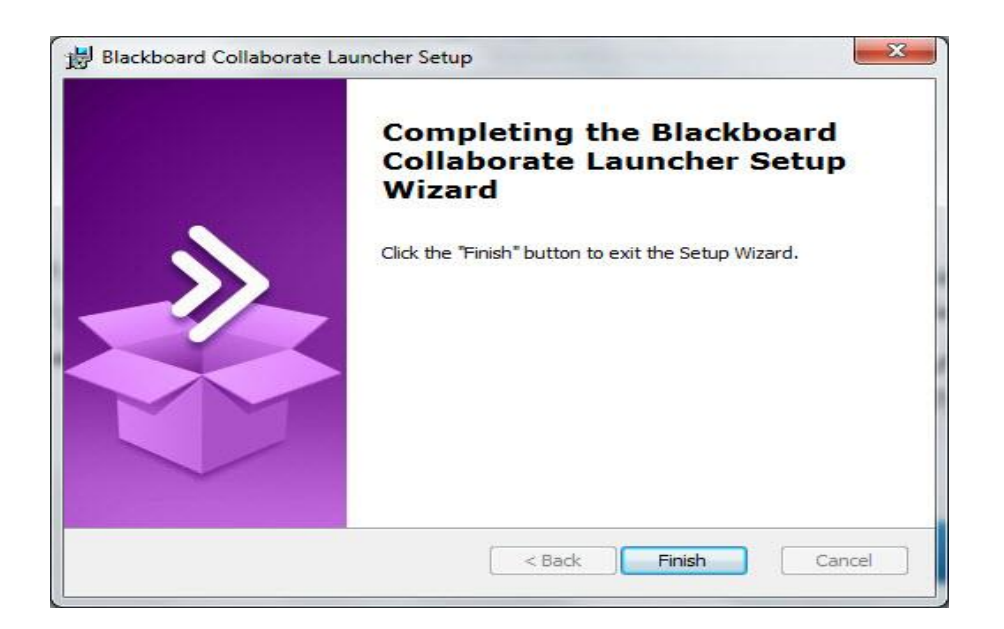

- بعد تنزيل البرنامج قم بالرجوع على الصفحة السابقة واضغط على زر )Room Join)
	- قم بالضغط على الزر الموضح في الشكل:

?First time using Blackboard Collaborate

## **Get the Launcher**

The Blackboard Collaborate Launcher makes joining sessions and playing recordings simple and reliable

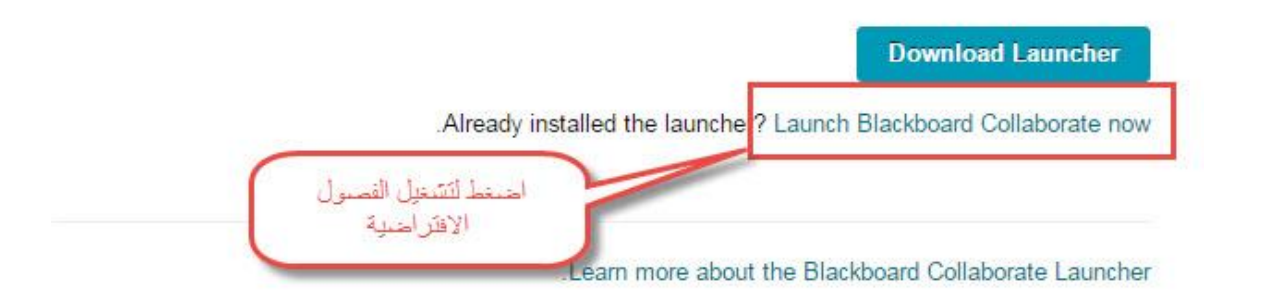

\*\*\*\* مالحظة:

يجب التأكد من توفر نسخة محدثة من برنامج جافا (Java (على جهاز الكمبيوتر

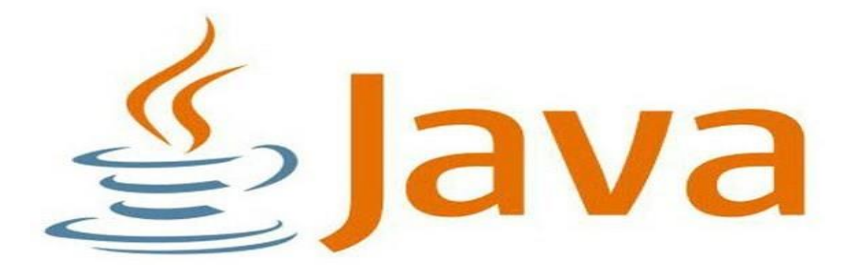

بعد ذلك تظهر لنا في أسفل صفحة المتصفح االيقونة التالية نقوم باختيارها:

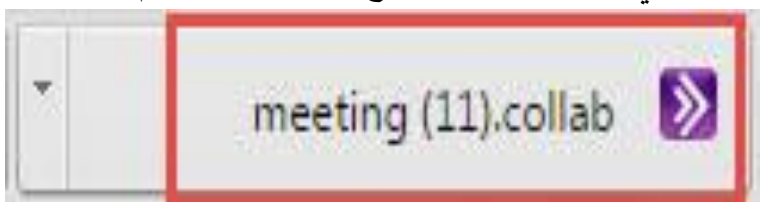

 بعد الخطوات التي قمنا بها سابقا نقوم بتشغيل الجلسة االفتراضية من خالل الخطوة السابقة وتظهر لنا شاشة البرنامج الرئيسية:

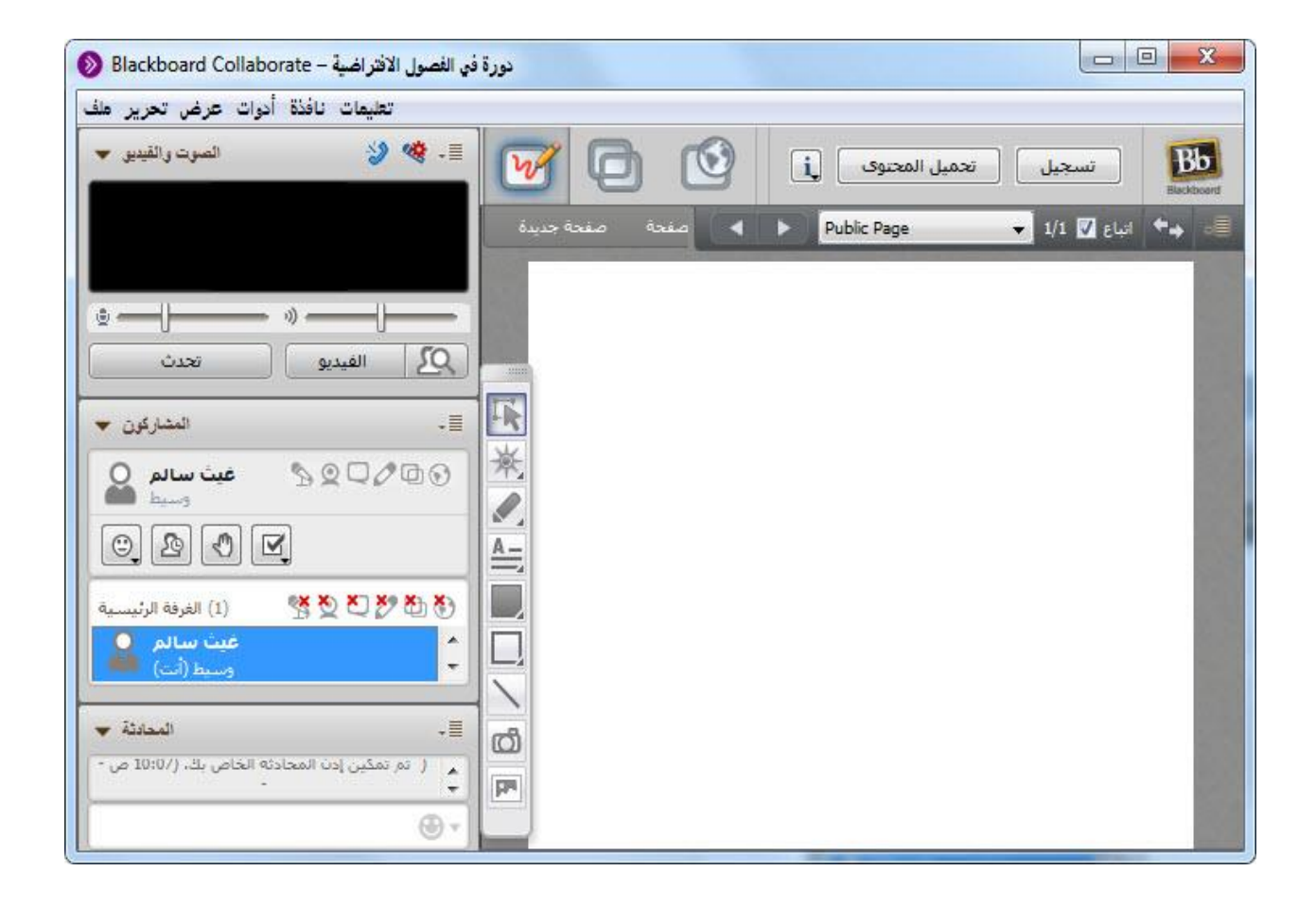

**أداة التواصل والتفاعل في واجهة االستخدام لـ Collaborate Bb:**

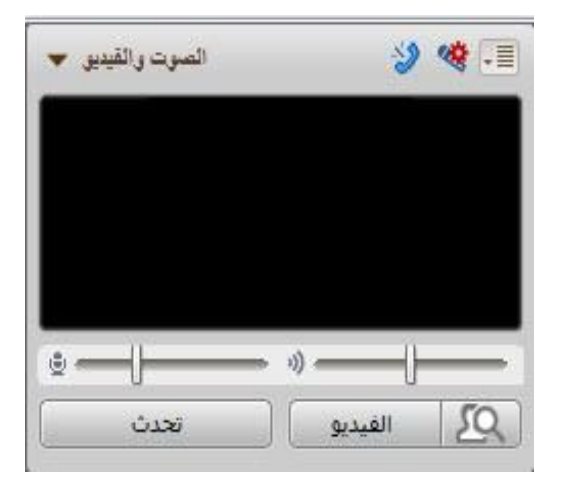

# **1( أدوات عرض المشاركين Participants**

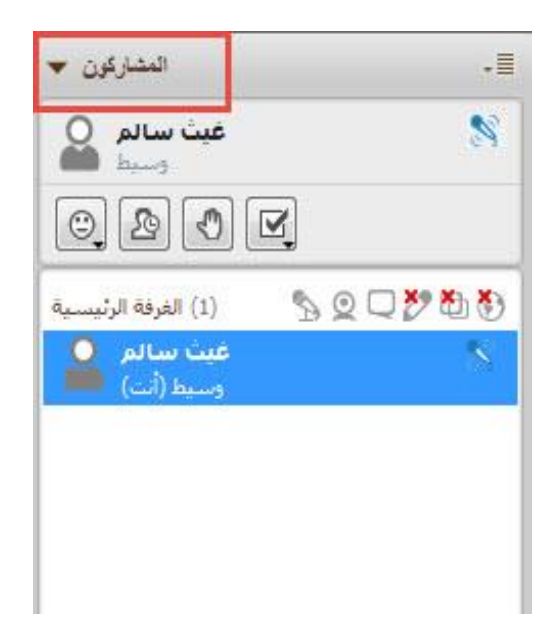

**استخدام أداة الميكروفون:**

اضغط زر تحدث "Talk "لتنشيط أداة الميكرفون.

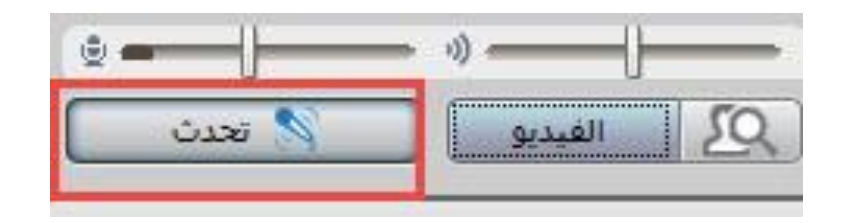

**إضافة أداة الصوت لطالب:**

اضغط على عالمة أداة الصوت الموجودة بجوار اسم الطالب.

**أو** من القائمة المنسدلة الموجودة بجوار اسم الطالب:

- .)Audio( اضغط
- اضغط على أداة الصوت لتنشيطها.

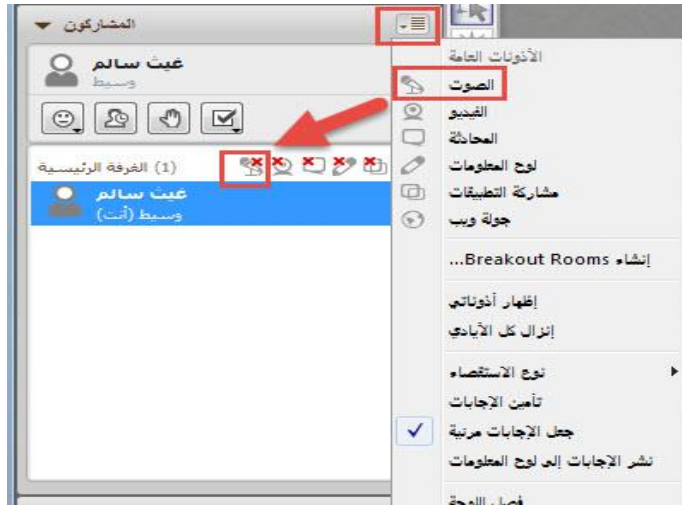

**حذف أداة الصوت من الطالب:**

اضغط على عالمة أداة الصوت النشطة الموجودة بجوار اسم الطالب.

**أو** من القائمة المنسدلة الموجودة بجوار اسم الطالب:

- .)Audio( اضغط
- اضغط على أداة الصوت لتنشيطها.
- اضغط مرة ثانية على الميكروفون إلنهاء خاصية التحدث المسموحة للطالب وسوف تظهر عليه علامة(X) باللون الأحمر.

**مالحظة: يمكن تطبيق ما سبق مع أداة الفيديو لتنشيطها أو حذفها.**

**استخدام أداة الفيديو أو الكاميرا:**

- اضغط زر فيديو "Video "لتنشيط أداة عرض الصورة المتحركة.
- اضغط رمز (الكاميرا) للسماح لصورة الطالب بالظهور سواء ثابتة أو متحركة(فيديو).
- اضغط مرة ثانية على الكاميرا إلنهاء خاصية عمل الكاميرا واختفاء صورة الطالب سواء ثابتة أو متحركة (فيديو) وسوف تظهر عليه علامة(X) باللون الأحمر .

# **استخدام أداة المناقشة )chat Text):**

- اضغط رمز )المناقشة( للسماح للطالب بالكتابة في نافذة المناقشة والمراسلة.
- اضغط مرة ثانية على القلم إلنهاء خاصية الكتابة المسموحة للطالب وسوف تظهر عليه علامة(X) باللون الأحمر .

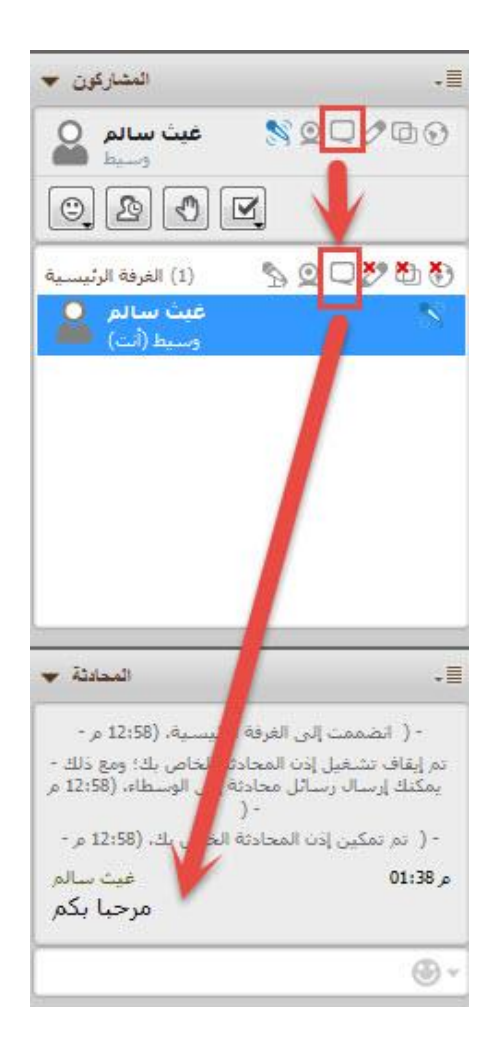

**استخدام أداة القلم:** 

- اضغط رمز )القلم( للسماح للطالب بالكتابة على السبورة البيضاء التفاعلية.
- اضغط مرة ثانية على القلم إلنهاء خاصية الكتابة المسموحة للطالب وسوف تظهر عليه علامة(X) باللون الأحمر .

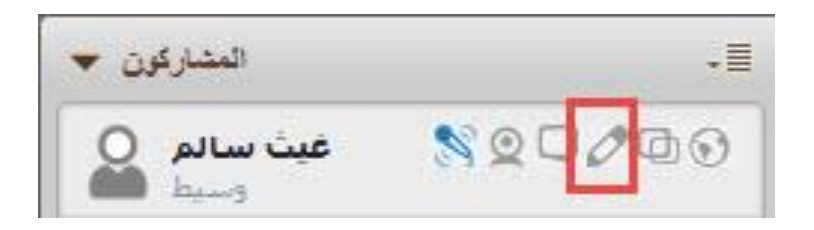

**استخدام أداة عرض التطبيقات: Sharing Application**

 اضغط رمز )عرض التطبيقات( للسماح للطالب بعرض إحدى التطبيقات مثل ملف بوربوينت أو لقطة فيديو أو صورة أو رسم ثابت و. وغيرها.

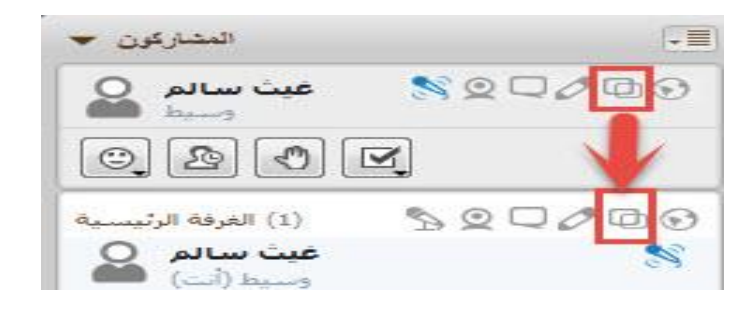

 اضغط مرة ثانية على نفس األداة إلنهاء خاصية عرض التطبيقات المسموحة للطالب وسوف تظهر عليه علامة(X) باللون الأحمر.

**استخدام أداة التجول عبر االنترنت:** 

- اضغط رمز )التجول( للسماح للطالب بالدخول على شبكة اإلنترنت والتصفح والتجول به.
	- اضغط مرة ثانية على نفس األداة إلنهاء خاصية التجول المسموحة للطالب وسوف تظهر عليه علامة(X) باللون الأحمر.

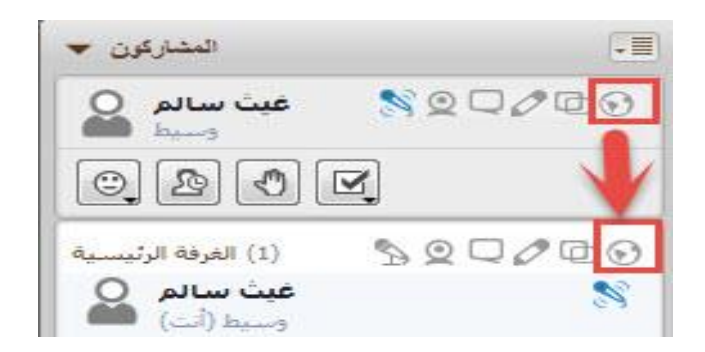

**استخدام أداة الرد أو اإلجابة:** 

- يستخدمها الطالب للرد على أسئلة واستطالعات الرأي من المعلم أو الطالب.
- يختار الطالب اإلجابة المناسبة التي سوف تظهر بها سواء كانت الصواب والخطأ أو االختيار من متعدد.

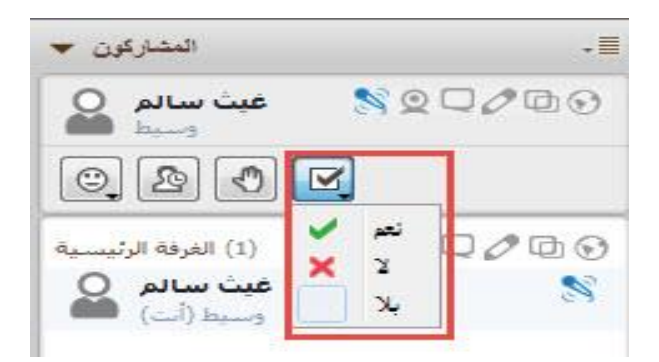

**إظهار أداة الرد أو اإلجابة:**

- اضغط على زر االدوات )Tools).
- اختر من القائمة خيار االستقصاء )polling).
	- اختر نوع االستقصاء )Type Polling).

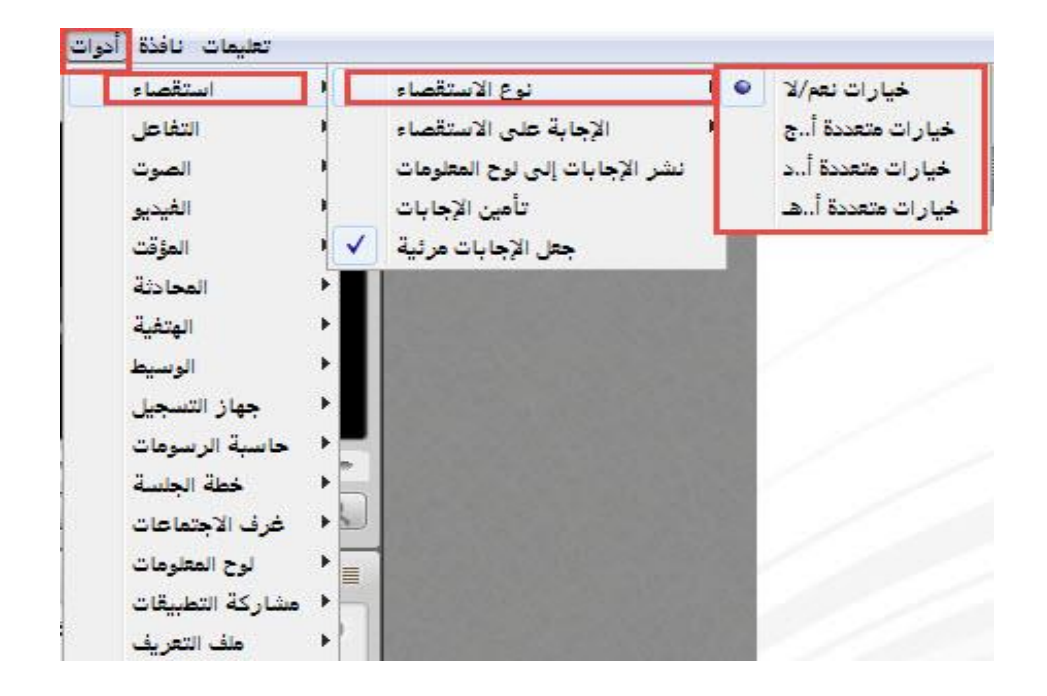

 اختر نوع اإلجابة المناسب للسؤال سواء الصواب والخطأ أو االختيار من متعدد بأكثر من اختيار له. كما يلي في الشكل التالي:

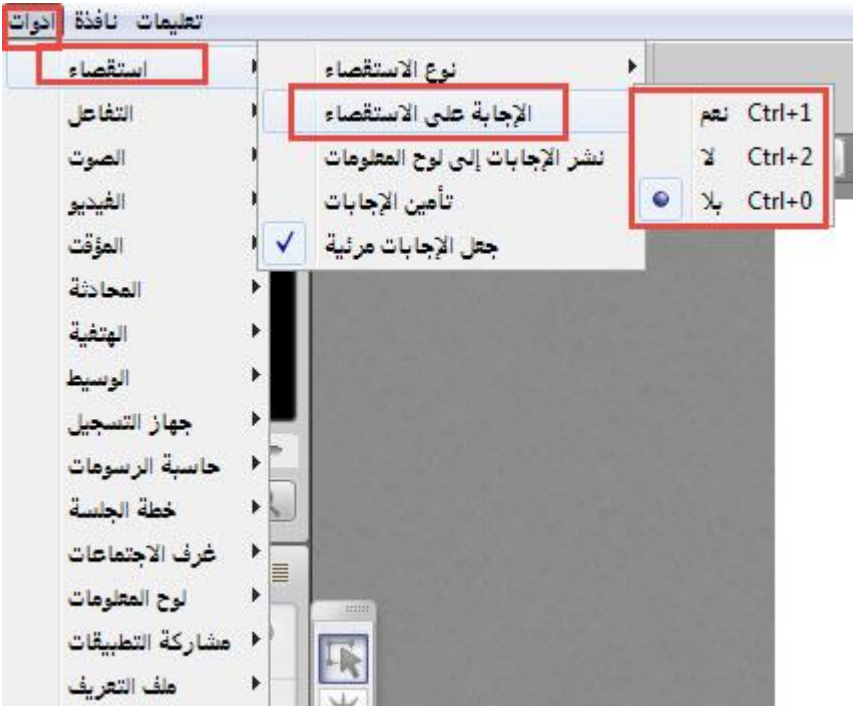

- **2( نافذة المحاثة النصية:** -1 اضغط على السهم الموجود أعلى يسار الشكل إلظهار أو إخفاء نافذة المحادثة النصية. -2 اضغط ايقونة الغرفة "Room "أو الوسطاء Moderators "لتحديد الفئة المرسلة لها الرسالة النصية.
	- -3 منطقة عرض المحادثة بين المعلم والطالب، والطالب بعضهم البعض.
	- ٤– منطقة التي يكتب فيها المعلم والطالب " الكلمات أو التعليقات أو ...."
- -5 اضغط "Announcement send "إلرسال رسالة أو إعالن لشخص واحد في المجموعة أو للمجموعة ككل.

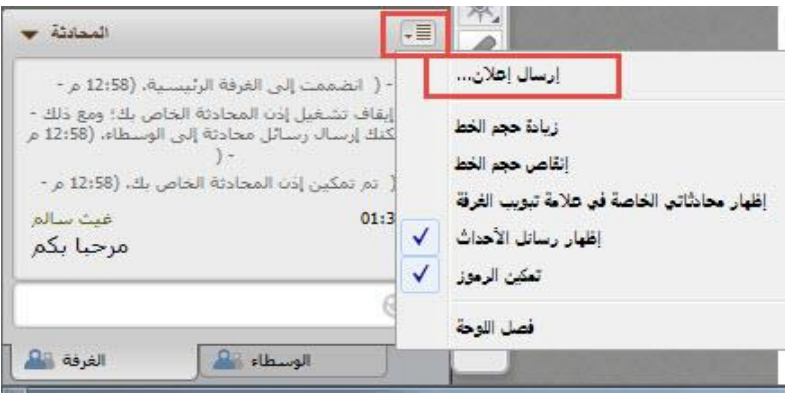

# **3( أداة السبورة البيضاء التفاعلية:**

**كما هو موضح في الشكل:**

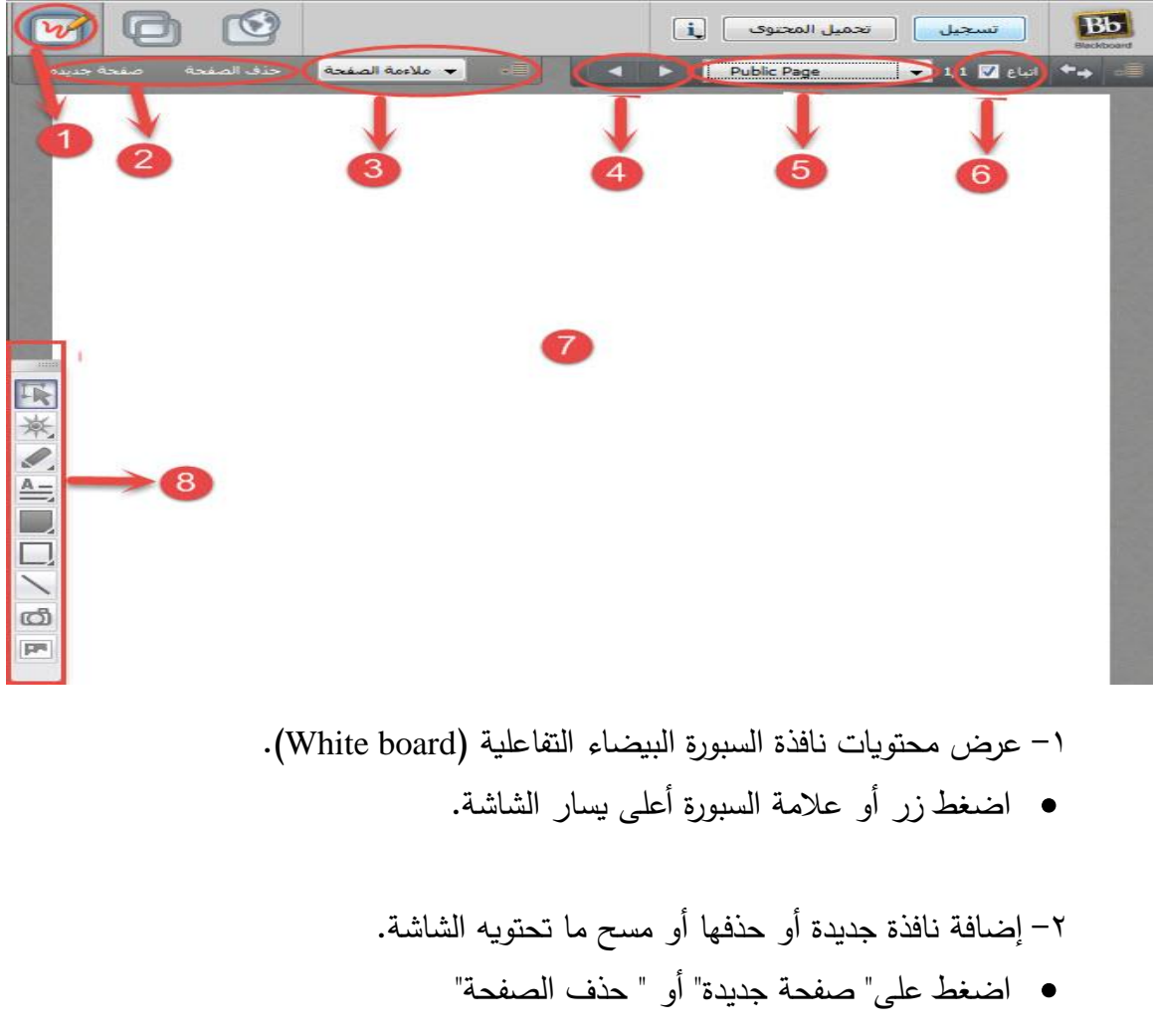

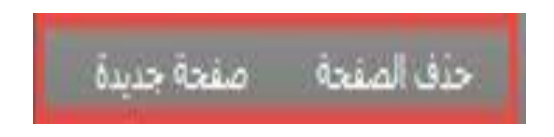

-3 الختيار حجم النافذة الخاص بالسبورة:

 اضغط زر" مالئمة الصفحة" واختر حجم المساحة التي ترغب في العرض عليها مثلا". ٥% أو ١٠٠%

.<br>حذف الصفحة - - صفحة جديدة vidas Indianas

-4 للتنقل بين صفحات نافذة السبورة البيضاء التفاعلية:

اضغط على زر تالي وسابق "Next،Previous" .

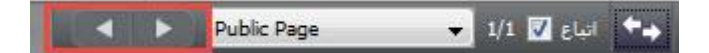

-5 لتحديد نوع العرض من خاص أو عام لصفحة المحتوى على السبورة:

"Private page" أو" Public page" زر اضغط

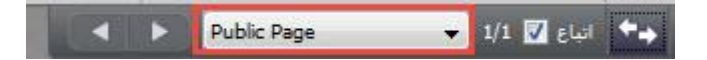

- -6 التباع شاشة المعلم فقط وعدم ترك الطالب فرضة التنقل بين الشاشة عند وجود أكثر من شاشة للمحتوى:
	- اضغط زر " Follow "أو زر السهمين المختلفين في االتجاه.

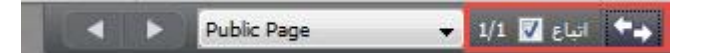

-7 مساحة عرض السبورة أو منطقة عرض المحتوى والوسائط المتعددة )نص وصور ورسوم و.( -8 شريط أدوات التفاعل في نافذة السبورة البيضاء التفاعلية )board White): . وفيها مجموعة من األدوات وهي:

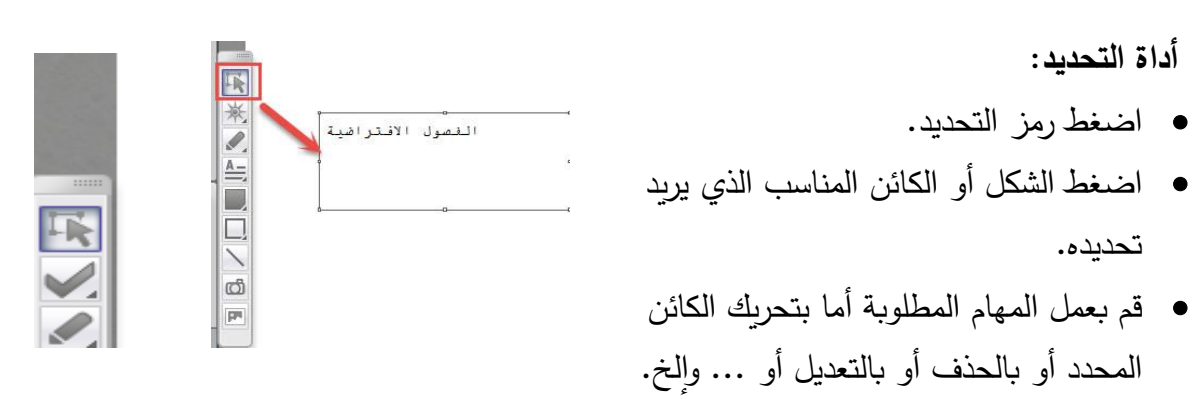

**أداة عرض الرموز:** GRKGG اضغط الرمز المناسب المراد استخدامه. **أداة القلم:** اضغط رمز القلم. اختر لون الخط وحجمه المناسب اختر المكان المناسب على السبورة إلظهار النص المكتوب.  $\pmb{\mathbb{v}}$  اضغط مرة ثانية لتحديد النص إما لتحريكه من مكانه أو لحذفه.

 يستخدم للكتابة على السبورة باليد أو للرسم الحر دون تقيد بمعايير عند استخدامه، كما يسمح باختيار اللون المناسب المراد الكتابة به من شريط خصائص القلم الذي يظهر بجواره.

**أداة مربع النص أو الكتابة:** 

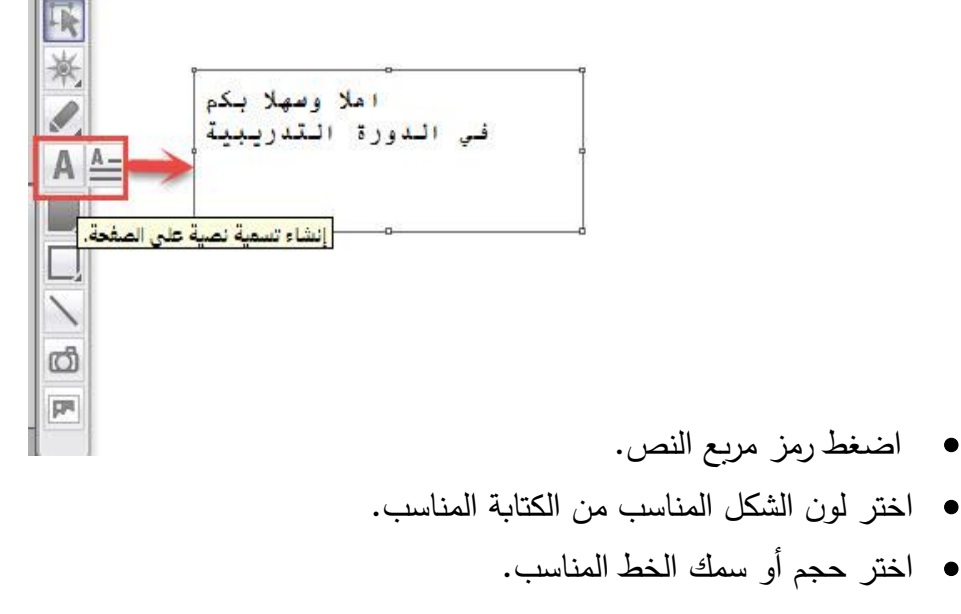

- اختر مكان الكتابة على السبورة.
- اكتب أو من خاصية لصق يمكن إظهار النص على السبورة.
	- اضغط مرة أخرى على إلعادة تحديدها النص.
- الضغط على النص مرتين يظهر شريط خصائص األداة الختيار نوع الخط وحجمه ولونه ونمطه.

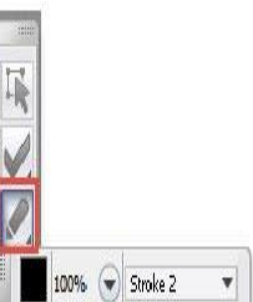

.1اضغط لتحديد مربع النص من خالل تحريك المستقيم الذي يظهر على مربع التظليل

 **أداة المربع أو الدائرة المصمتتين:** 

- اضغط رمز الدائرة المصمتة.
- اختر لون الشكل المناسب من مربع اللون.
	- اختر حجم أو سمك الخط المناسب.
- اختر مكان الرسم على السبورة وحرك الفأرة يظهر الرسم.

**أداة المربع أو الدائرة الفارغتين:** 

- اضغط رمز المربع الفارغ.
- اختر لون الشكل المناسب من مربع اللون.
	- اختر حجم أو سمك الخط المناسب.
- اختر مكان الرسم على السبورة وحرك الفأرة يظهر الرسم.

# **أداة عرض الخط المستقيم:**

- اضغط عالمة أو رمز الخط.
- اختر لون الخط أو المستقيم المناسب من مربع اللون.
	- اختر حجم أو سمك الخط المناسب.
- اختر مكان الرسم على السبورة وحرك الفأرة يظهر الرسم.
	- أداة التقاط الشاشة: أداة اللتقاط الصور ألي جزء من الشاشة
		- اضغط رمز األداة يظهر مربع.
		- حرك بالفأرة )تصغير أو تكبير(

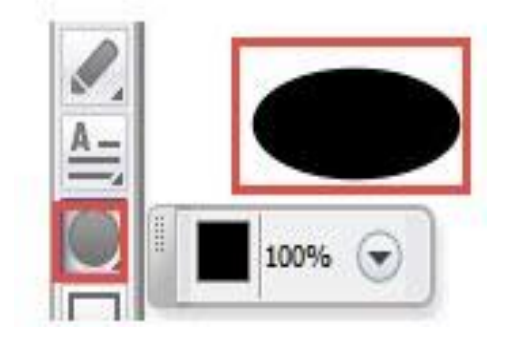

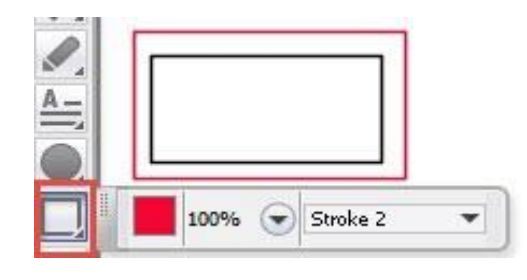

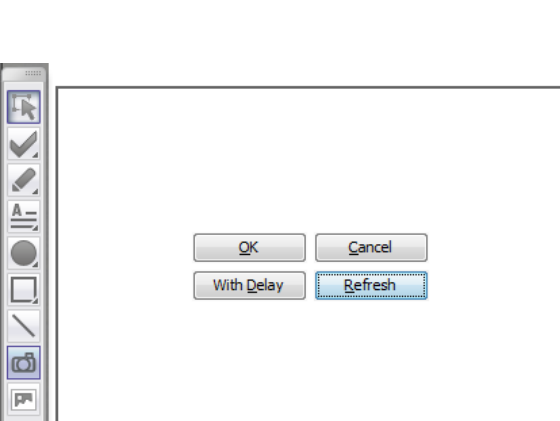

 $\overline{\phantom{0}}$ 

العركة 24 <mark>∷)</mark> 24 100%

- حرك المربع الختيار المكان المراد التقاط الصورة
	- اضغط زر موافق " Ok "
- اضغط على زر تجديد "Refresh "وإلعادة الصورة مرة أخرى أو صورة ثانية

 بالضغط "Delay with "التقاط الصورة من خالل التوقيت الزمني لمدة عشر ثواني **4( أداة تحميل العروض:**

اضغط زر تحميل المحتوى "Content Load"

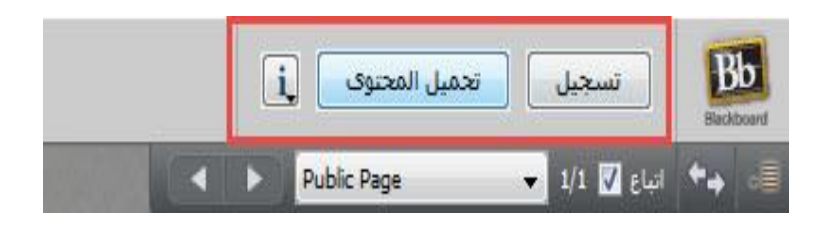

تظهر لك نافذة محتويات الجهاز الخاص بك حدد مكان العرض المطلوب.

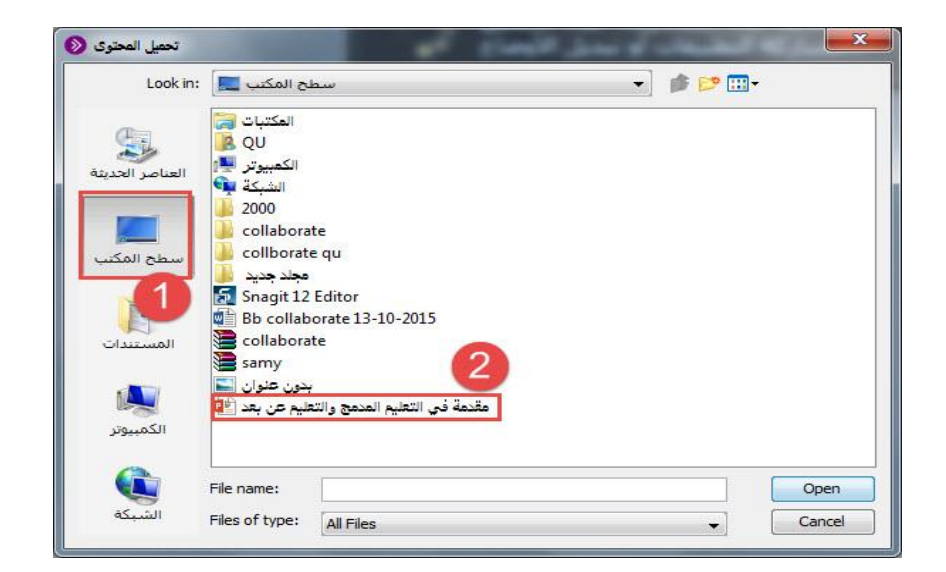

- "Open" اضغط
- سوف يتم تحميل ملف مثال البور على األداة ويستطيع التنقل بين شاشاتها من خالل زر سابق وتالي.
	- من خالل منطقة "Public،private " للتنقل بين الشاشات باختيار الشاشة المطلوب عرضها على الطالب.

**5( أداة مشاركة التطبيقات:**

- انقر زر أداة مشاركة التطبيقات" sharing Application"
- تظهر لك نافذة حدد التطبيق أو الملف المراد عرضه مثال ملف "ميكروسوفت ورد"
	- اضغط زر موافق مشاركة " share"
- سوف يظهر الملف محدد بمربع ذو لون أصفر يمكنك تحريكه بتصغير وتكبير حجمه وتنقل مكانه.
- يظهر أسفل يسار المربع األصفر ثالثة اختيارات )أنهاء العرض، توقت مؤقت للعرض، التقاط صورة ثابتة للعرض(

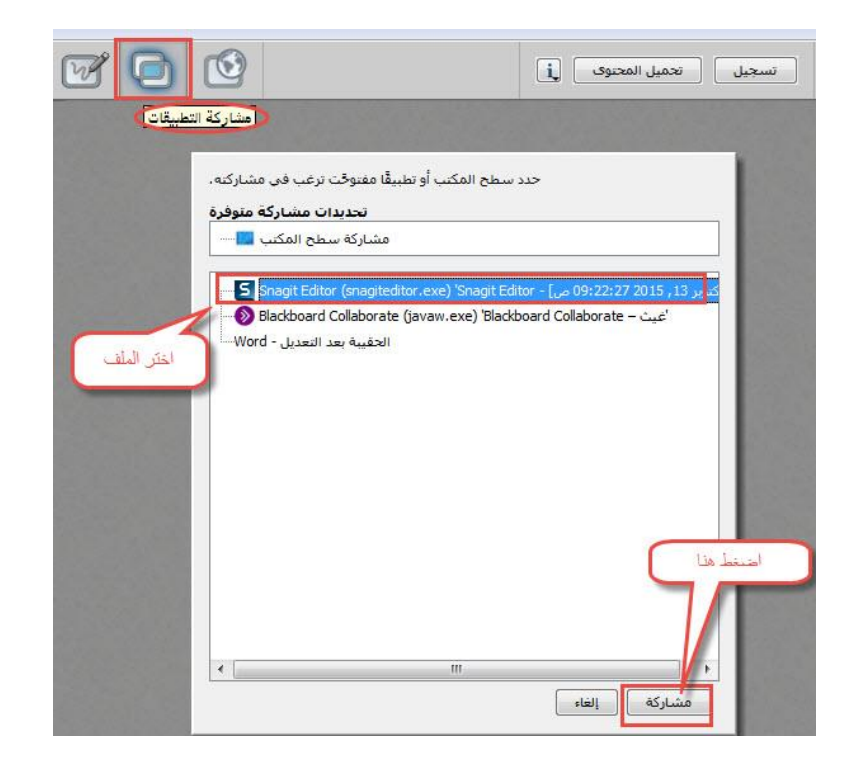

**6( أداة التجول في شبكة اإلنترنت "Safari Web":**

- اضغط على زر "جولة ويب" لعرض صفحات من اإلنترنت.
	- اكتب عنوان الموقع أو ابحث في المربع.

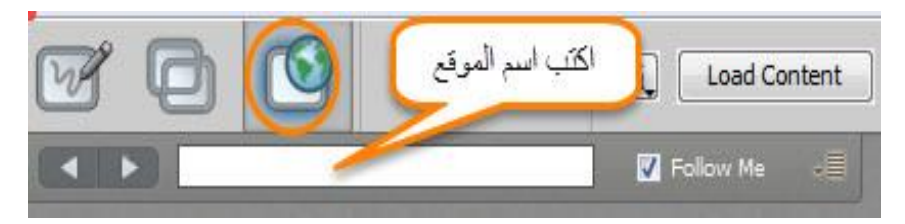

سوف تظهر لك بعض الأدوات للاستخدام وهي -1قلم الكتابة وبه يتم كتابة التعليق للطالب على صفحة اإلنترنت. -2الرجوع الى صفحة المشاركة. -3اختيار لون القلم. -4حفظ التعليق. -5إيقاف مؤقت للمشاركة. -6اختيار مشاركة.

-7إ غالق المشاركة.

**7( اغالق الجلسة:**

- اختر من قائمة ملف " إنهاء"
- سوف يظهر مربع حوار يطالب بالتأكيد على إنهاء الجلسة كما الشكل المقابل.
- انقر موافق في حال الرغبة في مغادرة الجلسة أو الغاء في حالة الرغبة في البقاء في الجلسة.

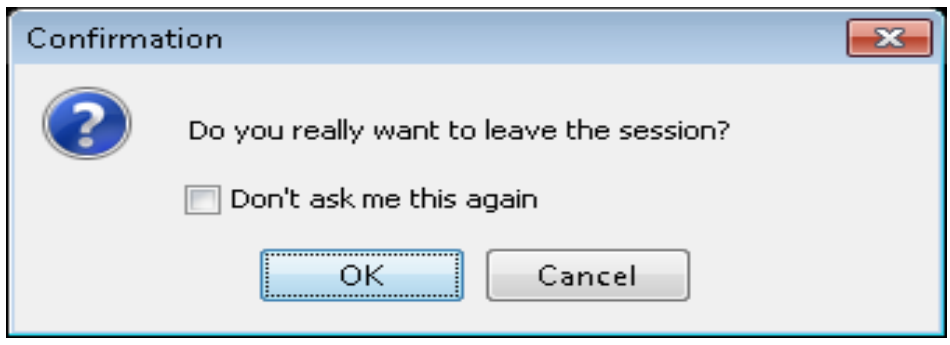

 $- 77 -$